1. Go to [www.stma.org](http://www.stma.org/) and click on "Join STMA"

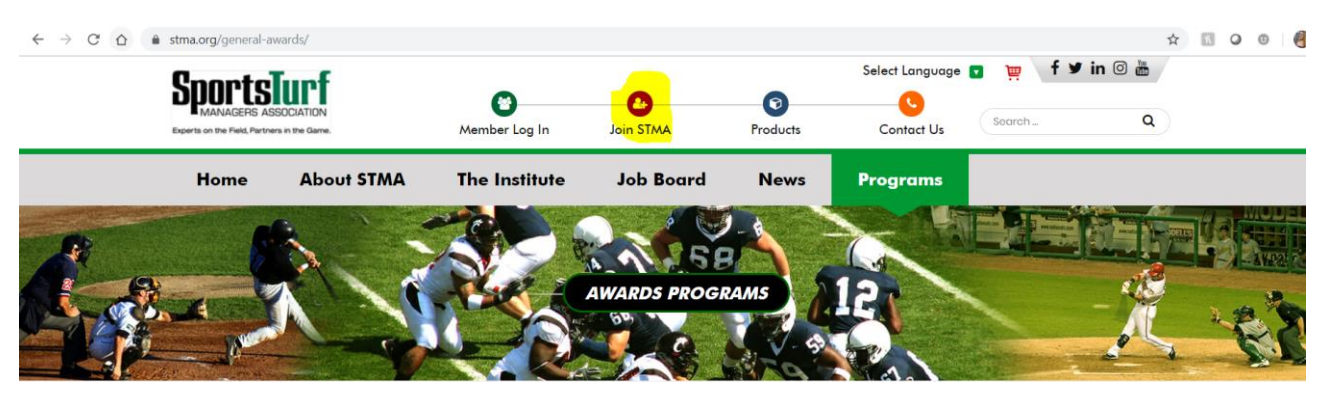

2. Enter in your email address, then click "Go."

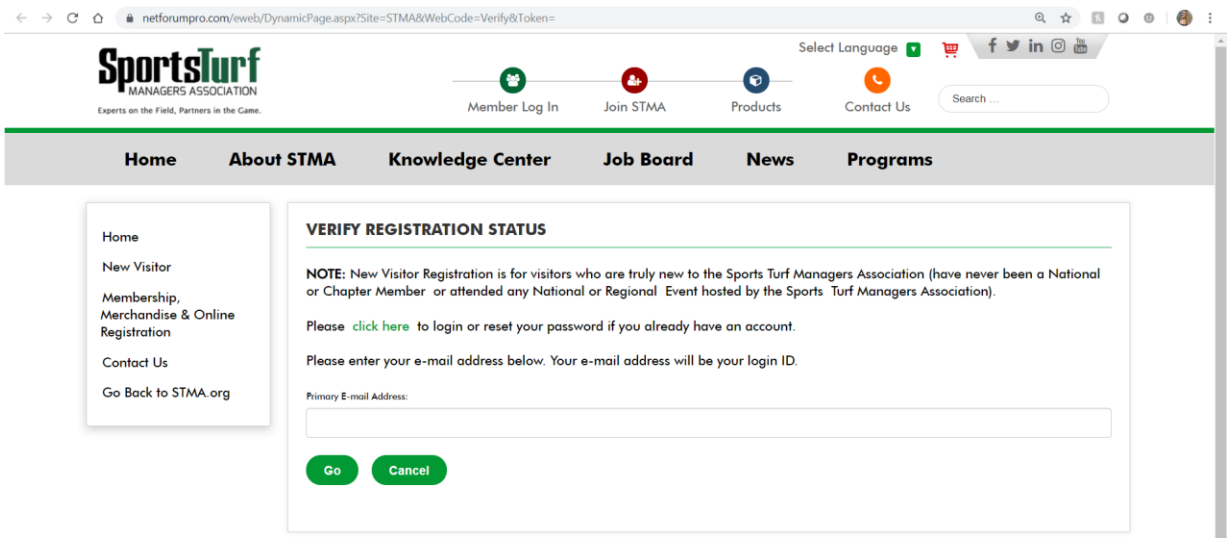

**3.** You will then be directed to fill out remainder of your information (Your email address will be your log-in and is where receipts are sent – so make sure it is a valid email address). Be sure to read through and answer all Contact and Publishing preferences, then click "Create Account."

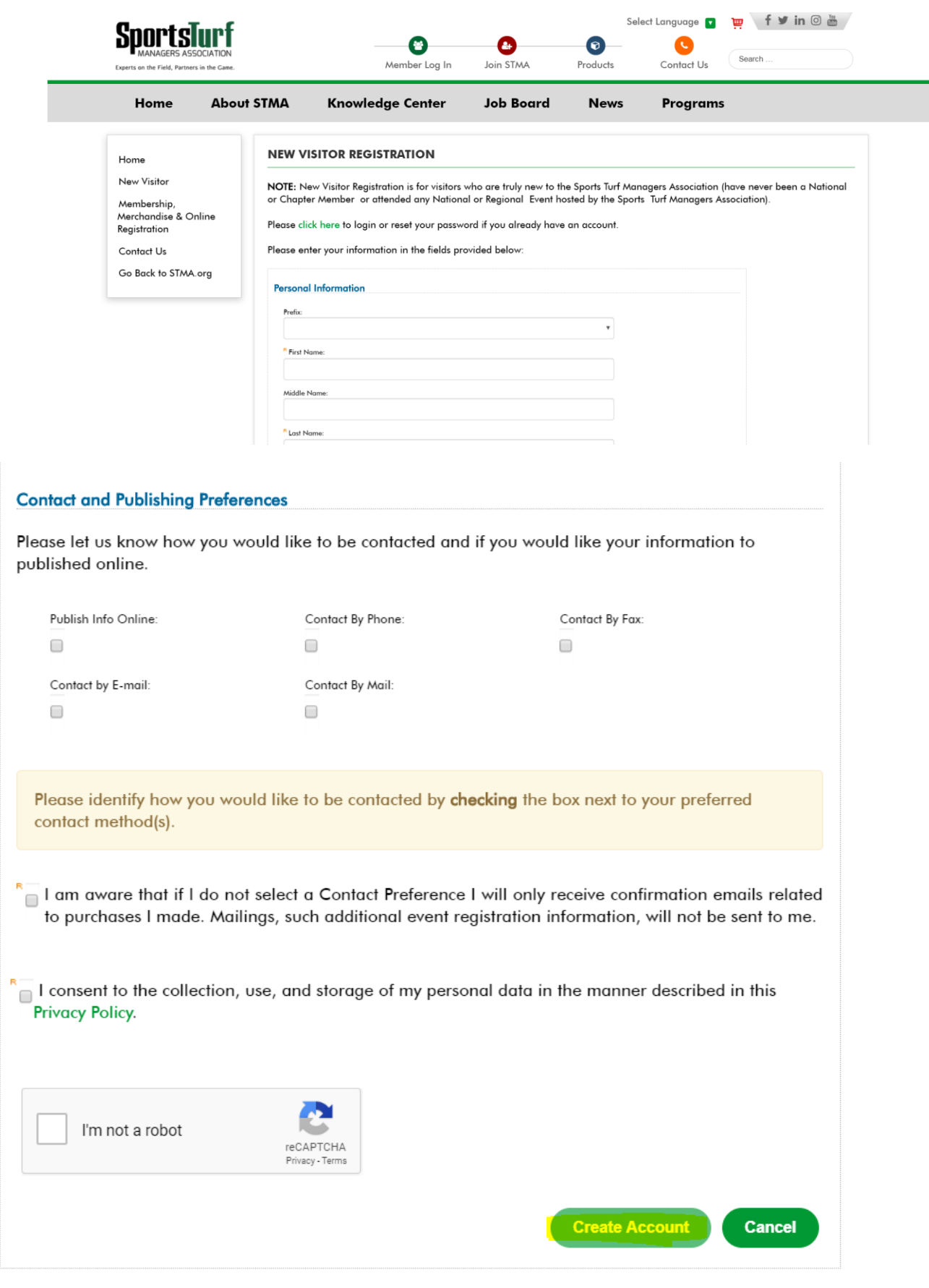

4. Once logged in, hit "Membership, Merchandise and Online Registration" on the left-hand side column

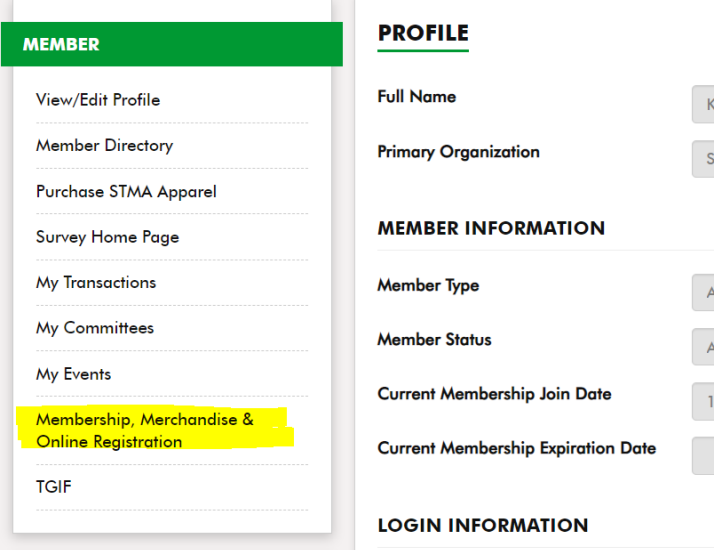

5. Select your desired membership category, making sure that it is a **RED icon** which symbolizes a "new" member. If you do not select a "new" membership, the system will not recognize you qualify for a FREE conference registration and you will most likely be calling us here at HQ  $\odot$ . If you have any questions about which membership you qualify for, please review on<https://www.stma.org/membership-categories/>

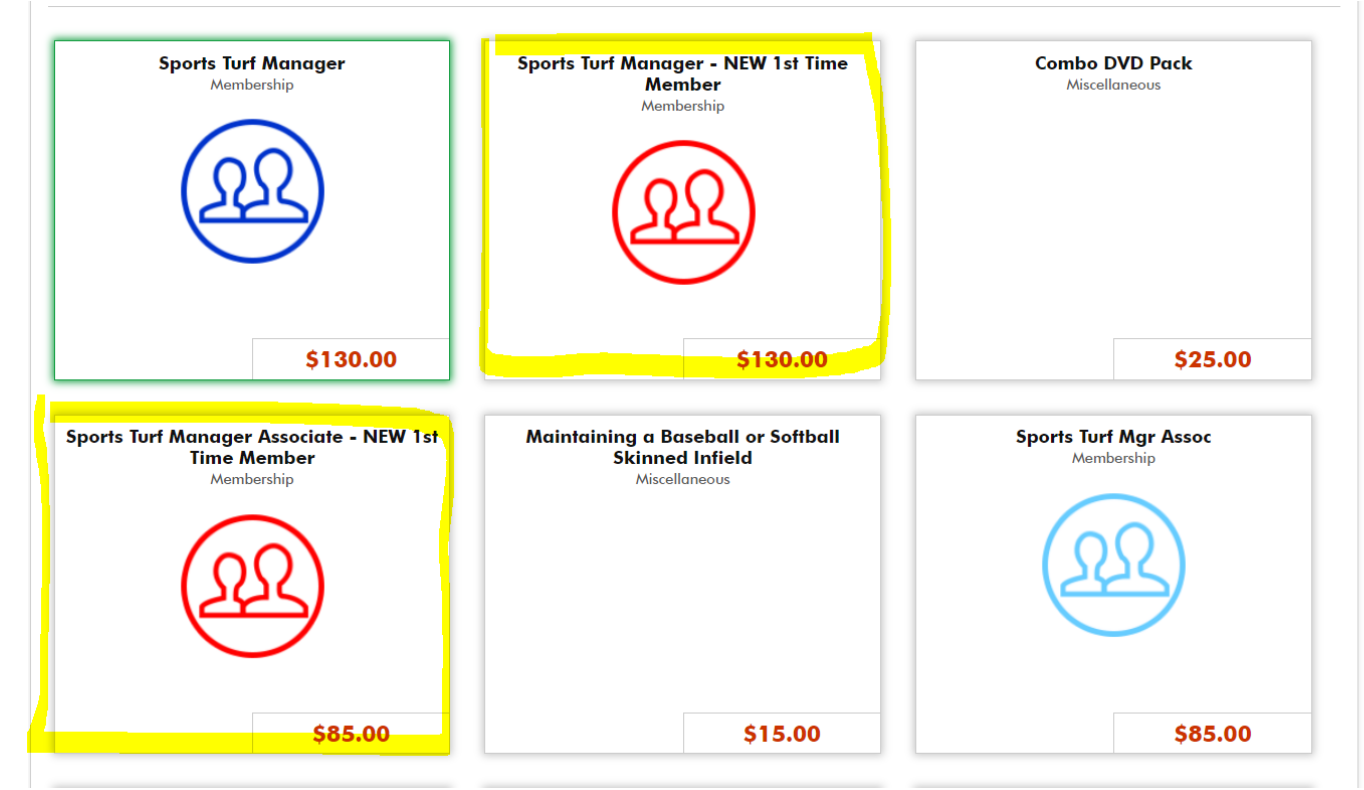

6. Scroll down and select your Facility Type within the drop-down member and (if applicable) add in the name of the person who referred you to STMA under "Additional Info" then hit "add to Cart"

## **Additional Information:**

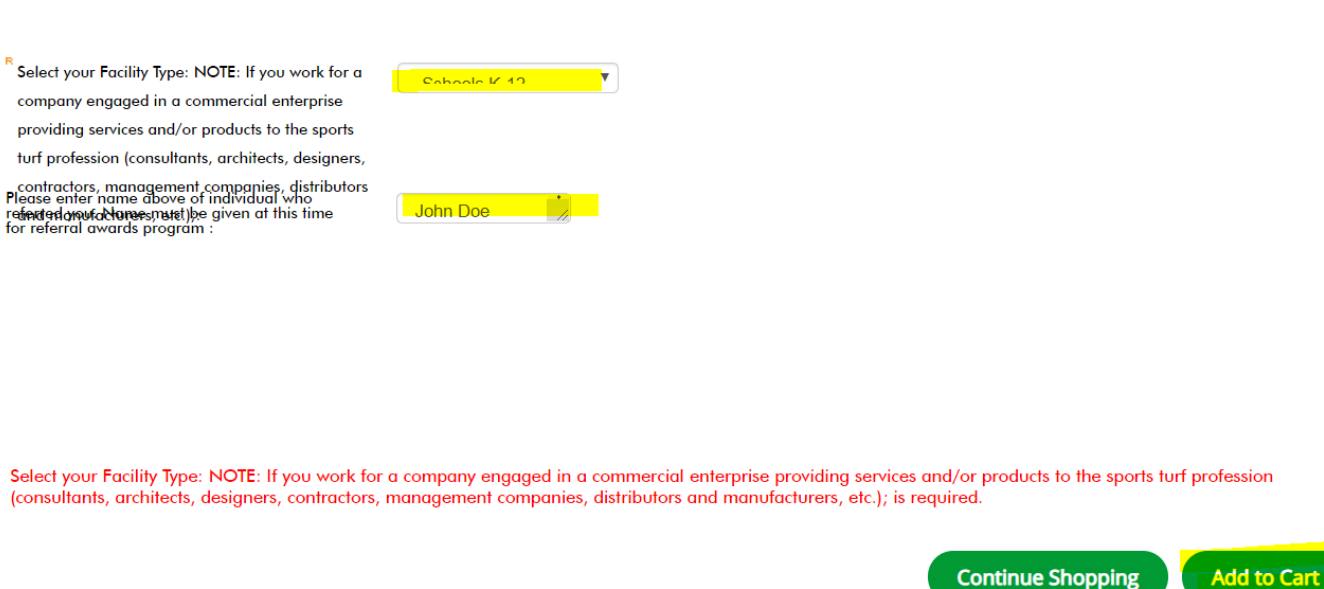

## 7. Select "Check out"

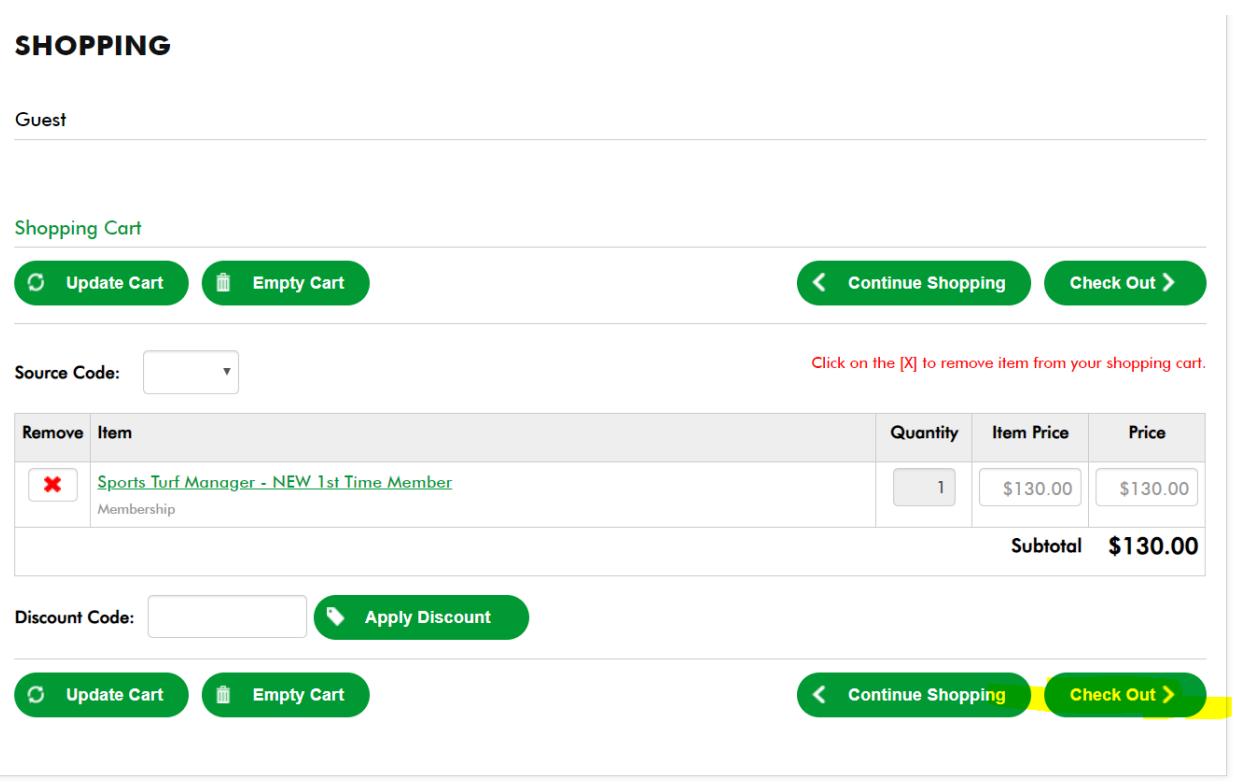

8. Put in payment information. If you are needing to have a additional receipt sent to your Employer, Finance Team, etc., please select the check box and provide their email in the highlighted section then enter your credit card payment information. Once you have filled out the information, select "Purchase Now."

Purchase Details Please review the information below and submit your purchase by clicking on the purchase now button.

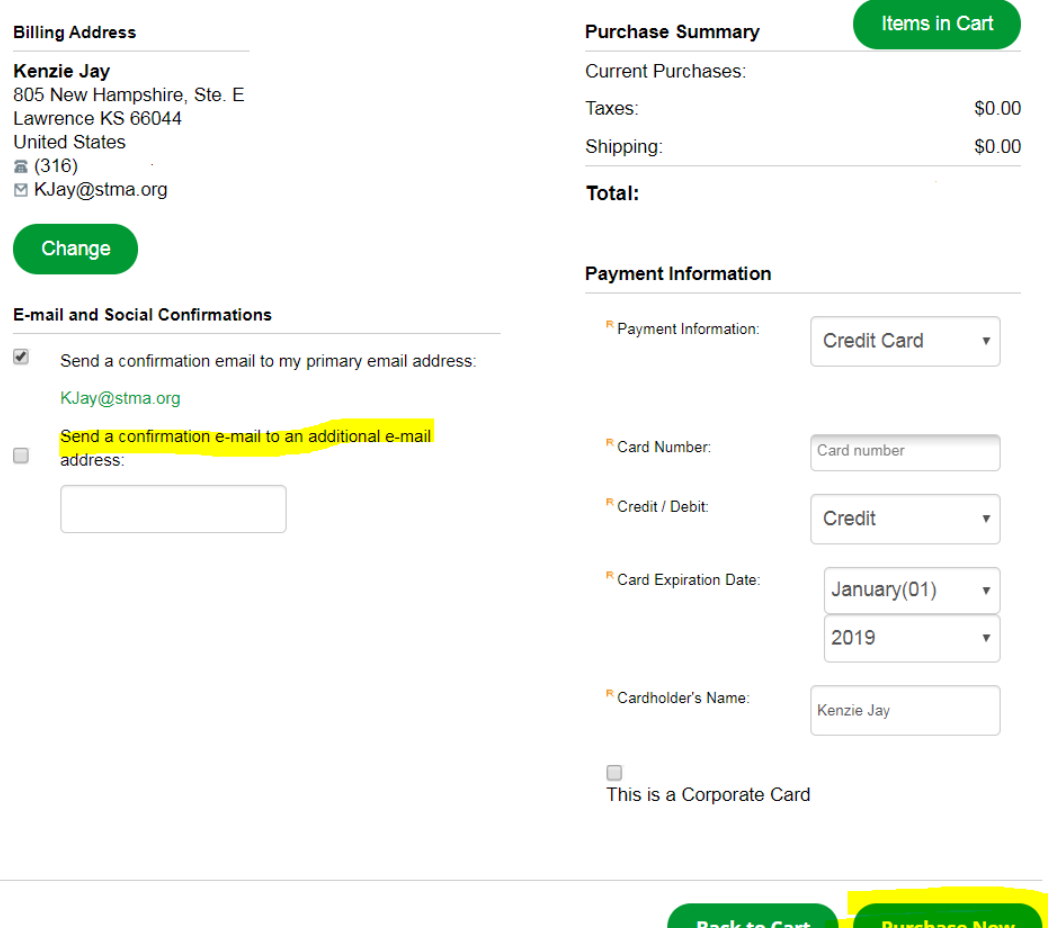

9. From your membership profile, hit "Membership, Merchandise & Online Registration (or from any other page-, select "Products"). Select the 2020 Conference Registration (even though it says \$375, it will have other options for day passes, etc. All registration options will be within this).

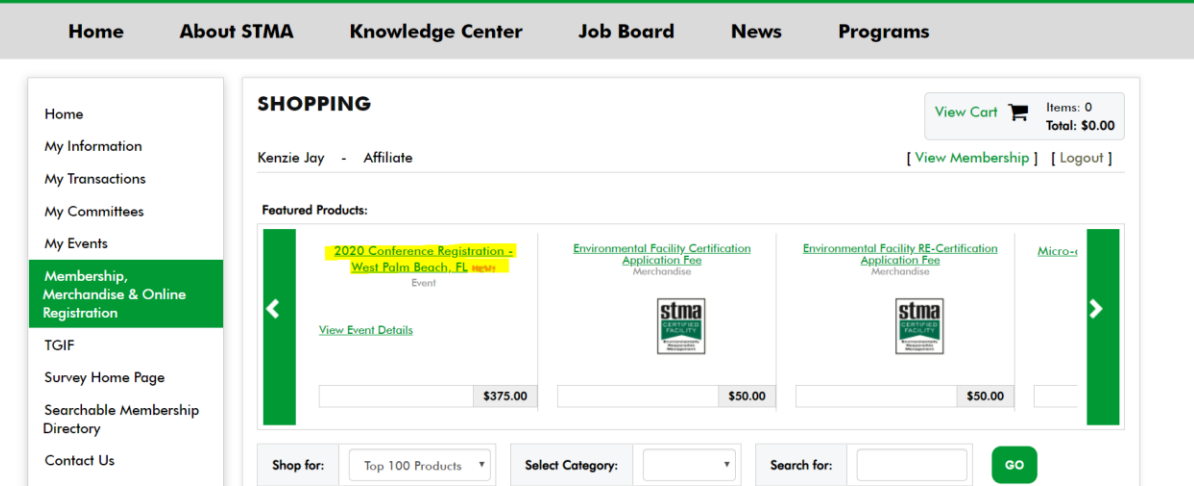

10. You will now be directed to the Event Registration Wizard. Select your FREE Full Conference Registration (should show up as \$0), and hit next.

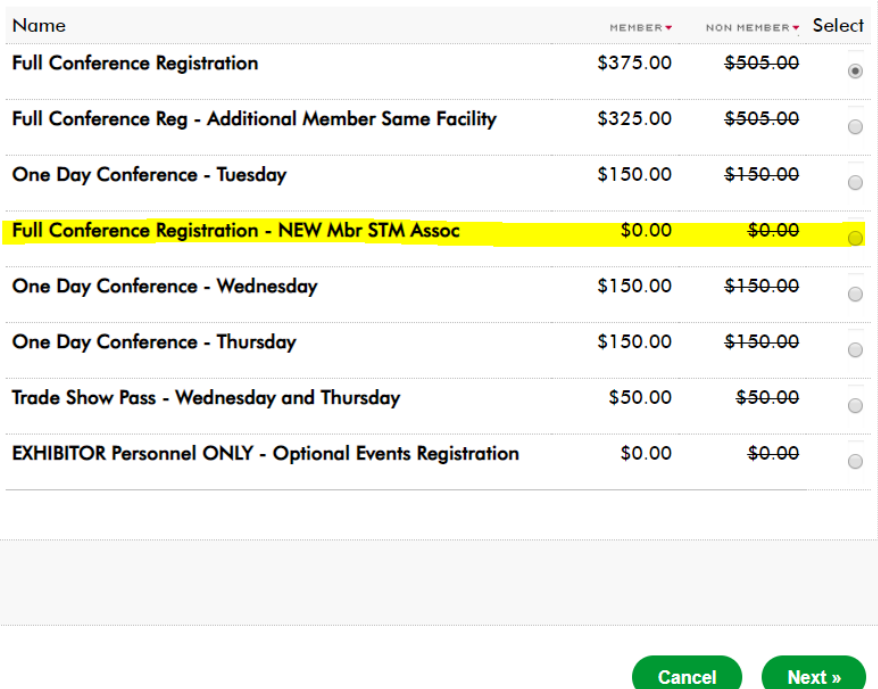

11. Continue with the Event Wizard, making sure to answer **ALL** questions regarding registration and conference events you may be attending on the first page, then hit next. If certain questions don't apply to what you are doing (i.e. Student Challenge), please type NA.

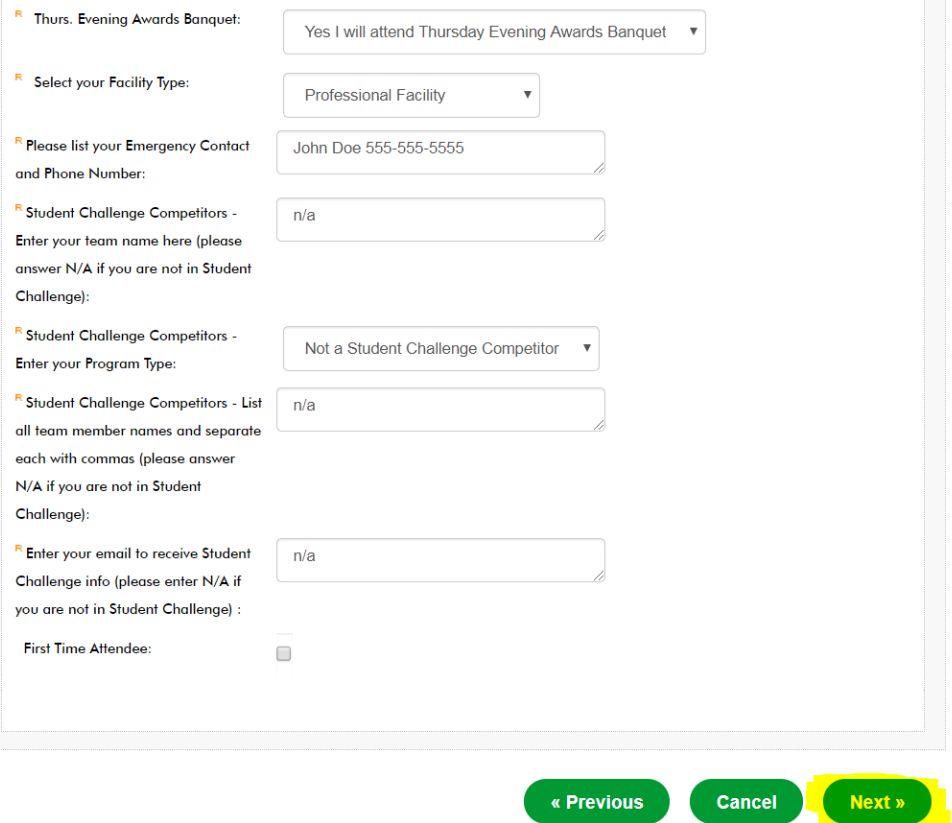

12. The next page will be all **OPTIONAL EVENTS**, with majority involving an extra cost. Please note: As the entire conference has moved up from a Tues-Fri schedule to now Mon-Thurs, please make sure you are doublechecking dates. Only select the ones you wish to attend. The additional costs will show on the next slide.

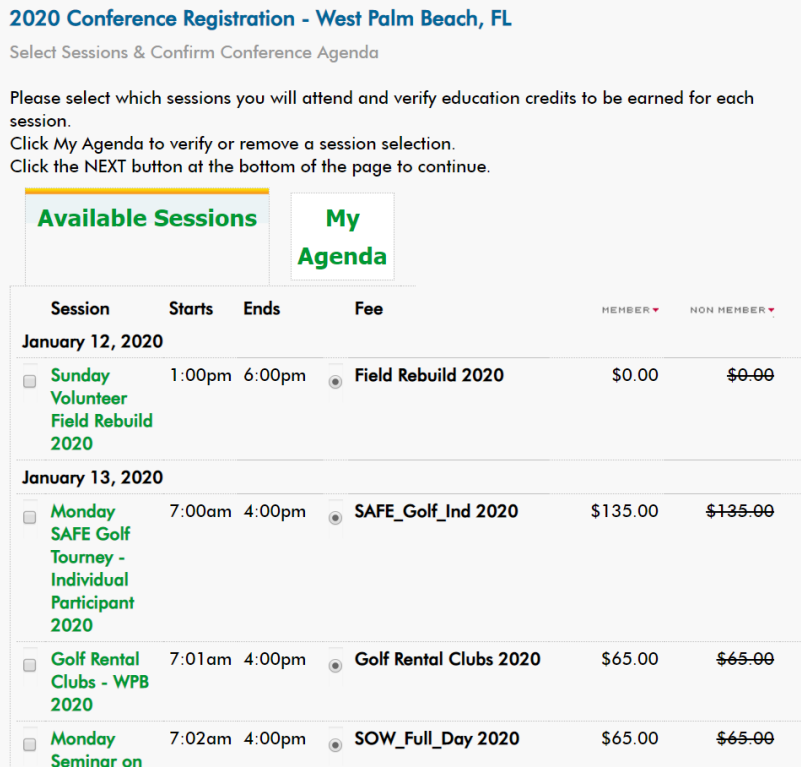

13. Once you have selected (if any) your additional events, you will hit next. This page confirms your registration and added sessions. Select "Register Now." If you did not choose an additional optional activity, then you will see the below image and be **DONE** with registering upon clicking "Register Now."

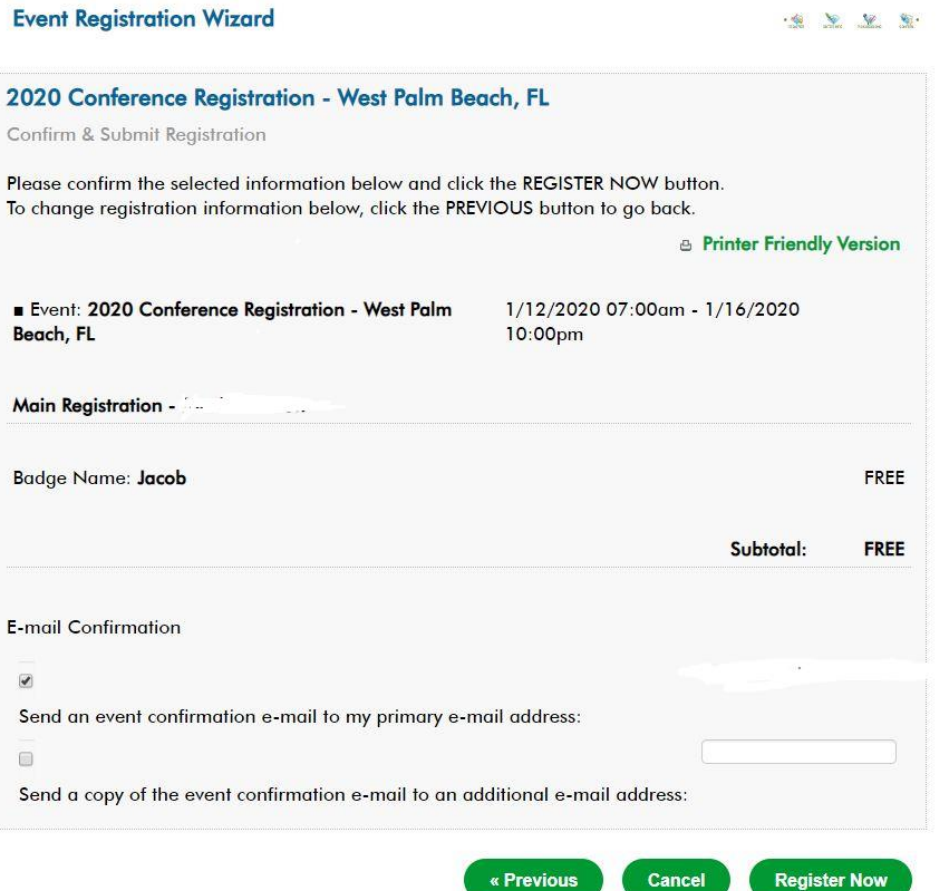

14. If you did select an optional additional activity, you will now be shown the below screen with the shopping cart of your registration cost (\$0) and itemized events. Hit Check out and to put in payment.

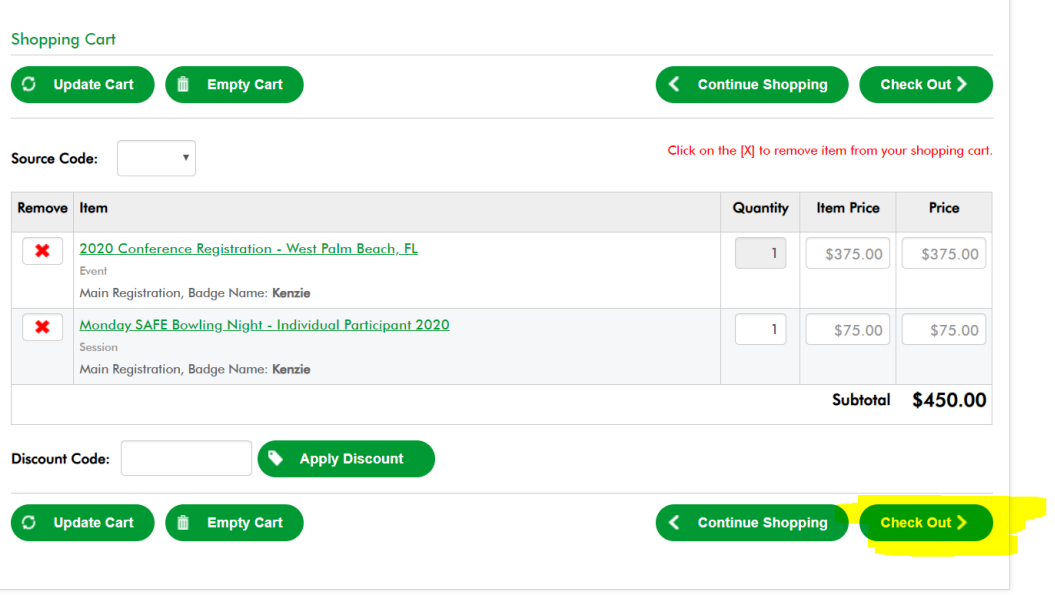

15. Put in payment information. If you are needing to have a additional receipt sent to your Employer, Finance Team, etc., please select the check box and provide their email in the highlighted section then enter your credit ation, select "Purchase Now."

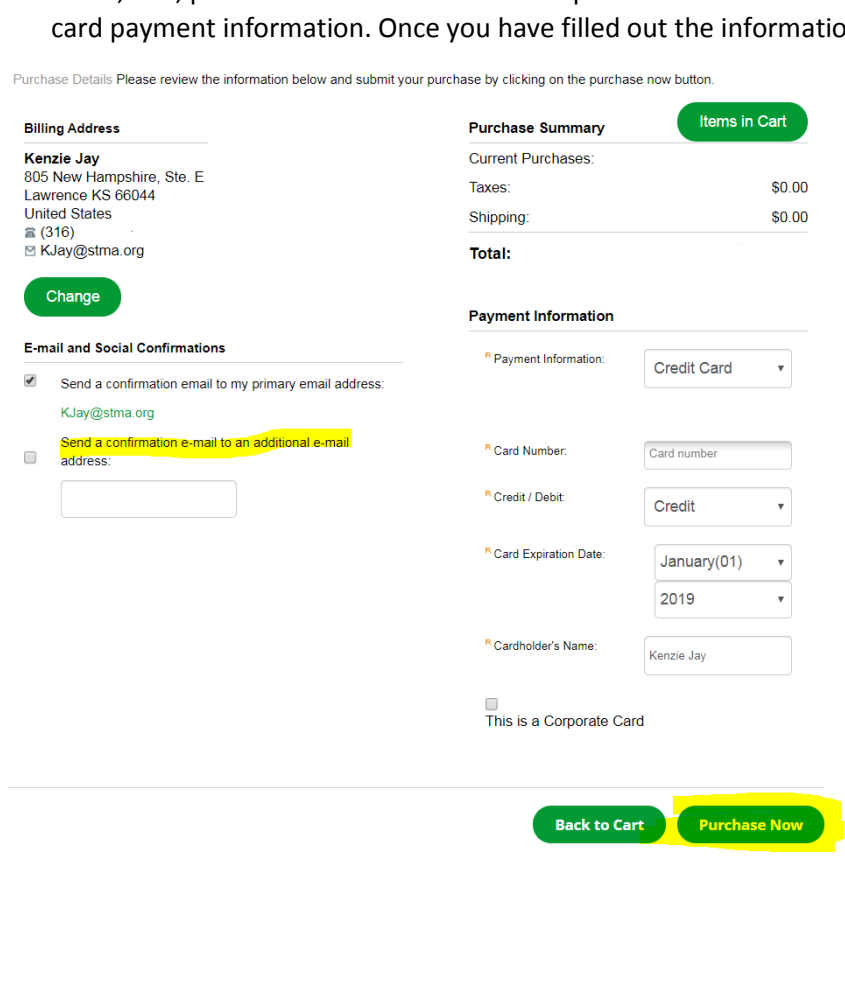